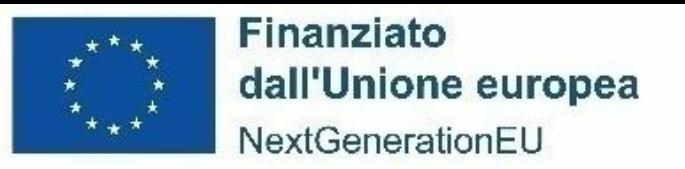

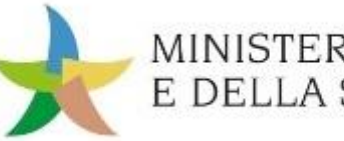

MINISTERO DELL'AMBIENTE E DELLA SICUREZZA ENERGETICA

*11 dicembre 2023*

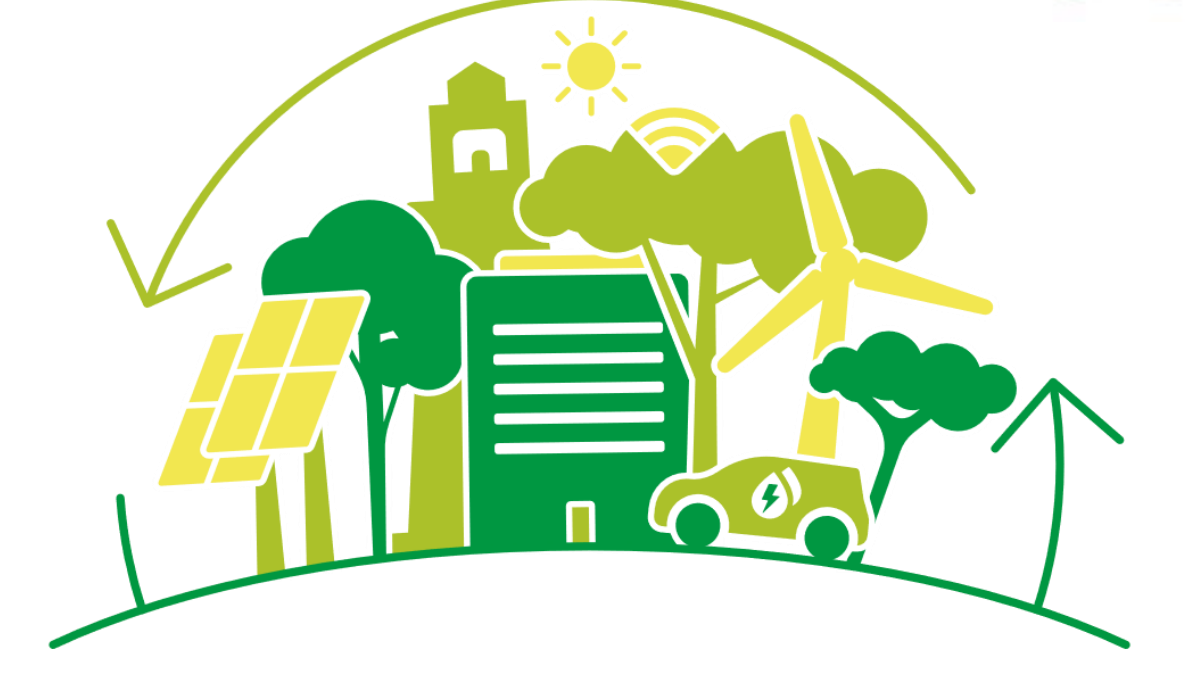

#### **PIANO NAZIONALE DI RIPRESA E RESILIENZA (PNRR)**

## *M2C2I3.5 Ricerca e sviluppo sull'idrogeno* **WEBINAR PER I SOGGETTI ATTUATORI**

Stato di avanzamento, requisiti di Monitoraggio, ReGiS

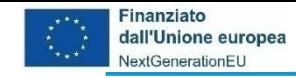

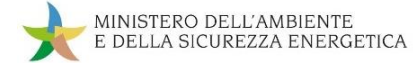

#### **Incontro di lunedì 11 dicembre 2023 – R&S H2**

## ❑ Obiettivi dell'incontro

❑ Stato di Avanzamento della Misura M2C2 I3.5

❑ Milestone e Target nel PNRR

❑ ReGis: Focus su Monitoraggio ed Anagrafica di progetto

❑ Follow-up e prossimi incontri

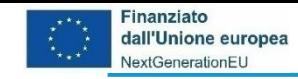

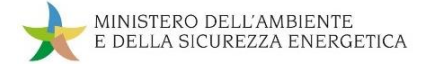

#### **Obiettivi dell'incontro**

## ❑ Consolidare le interrelazioni avute nel 2023

## ❑ Rispondere alle necessità di informazione

❑ Raccogliere quesiti

❑ Individuare gli sviluppi necessari

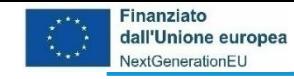

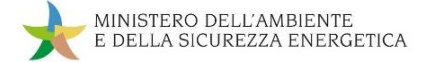

**Risorse destinate alla Misura e risorse attivate**

## Il Decreto ministeriale del 23 dicembre 2021 n. 545 ha programmato l'impiego di 160 milioni di euro:

❑ Accordo di programma MiTE-ENEA (110 milioni di euro)

❑ Bando A) (20 milioni di euro)

❑ Bando B) (30 milioni di euro)

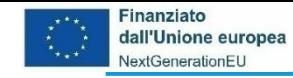

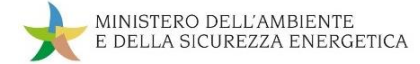

#### **Procedura amministrativa**

L'attuazione procedurale si è svolta mediante i seguenti atti:

- ❑ Decreto ministeriale 23 dicembre 2021, n. 545
- ❑ Accordo di programma MiTE-ENEA di maggio 2022 decreto direttoriale 27 giugno 2022, n. 125 di approvazione del Programma operativo di ricerca
- ❑ Bando A e decreto direttoriale 27 giugno 2022, n. 126 di approvazione della graduatoria
- ❑ Bando B e decreto direttoriale 27 giugno 2022, n. 127 di approvazione della graduatoria
- ❑ Decreti di concessione controfirmati dai singoli soggetti attuatori

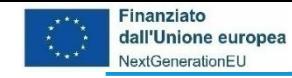

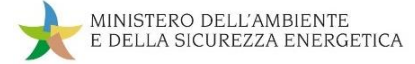

#### **Progetti censiti in ReGiS**

I progetti selezionati censiti in ReGiS sono 21:

❑ Il Programma operativo di ricerca (ENEA – CNR – RSE) ❑ 6 per il bando A ❑ 14 per il bando B

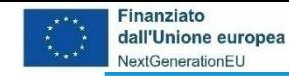

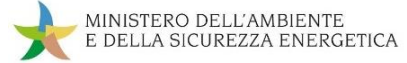

#### **Soggetti attuatori attivati**

I soggetti attuatori attivati sono:

- ❑ Enapter Srl
- ❑ SAPIO Produzione Idrogeno Ossigeno srl
- ❑ GAP SOLUTIONS SRL
- ❑ TECHFEM S.P.A.
- ❑ Graded Spa
- ❑ Distretto Tecnologico Aerospaziale Scarl
- ❑ Eni S.p.A.
- ❑ Archimede Srl Società di Ingegneria
- ❑ ECOS SRL
- ❑ Esea Automation Srl
- ❑ Hyter srl
- ❑ GVS S.P.A.
- ❑ Ansaldo Green Tech S.p.A.
- ❑ aizoOn Consulting S.r.l.
- ❑ ENEA
- ❑ CNR
- ❑ RSE
- ❑ Università degli Studi di Messina
- ❑ Università della Calabria
- ❑ Università degli Studi di Genova
- ❑ Università degli Studi di Parma
- ❑ Università degli Studi del Piemonte Orientale "Amedeo Avogadro"
- ❑ Politecnico di Milano, Dipartimento di Energia

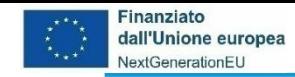

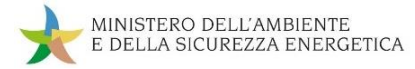

#### **Milestone e Target**

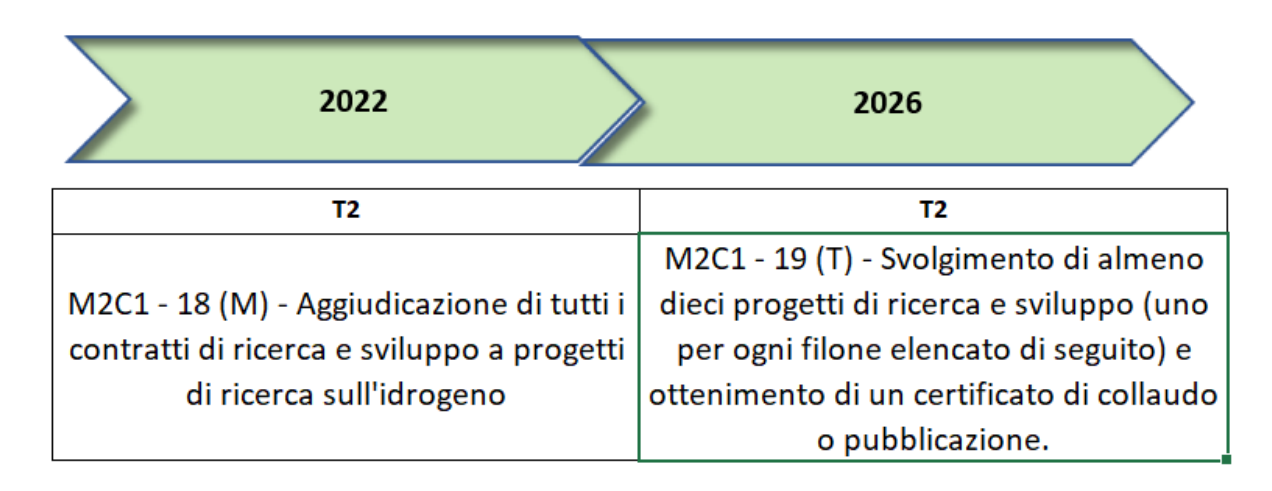

❑ **La prima milestone M2C2-18 (T2/2022) risulta conseguita** con i decreti direttoriali n. 126 e n. 127 del 2022

#### ❑ **Il target finale M2C1-19 (T2/2026)** prevede:

- $\checkmark$  svolgimento di almeno dieci progetti, dei quali almeno un progetto per ogni filone
	- o produzione
	- o stoccaggio, trasporto e trasformazione
	- o celle a combustibile
	- o sistemi intelligenti di gestione integrata
- $\checkmark$  certificato di completamento del progetto
- ✓ relazione di corrispondenza del progetto alla CID
- ✓ attinenza all'idrogeno verde e pulito

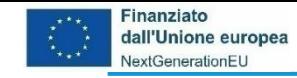

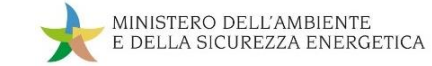

### **ReGiS: Focus su Monitoraggio e Anagrafica di progetto**

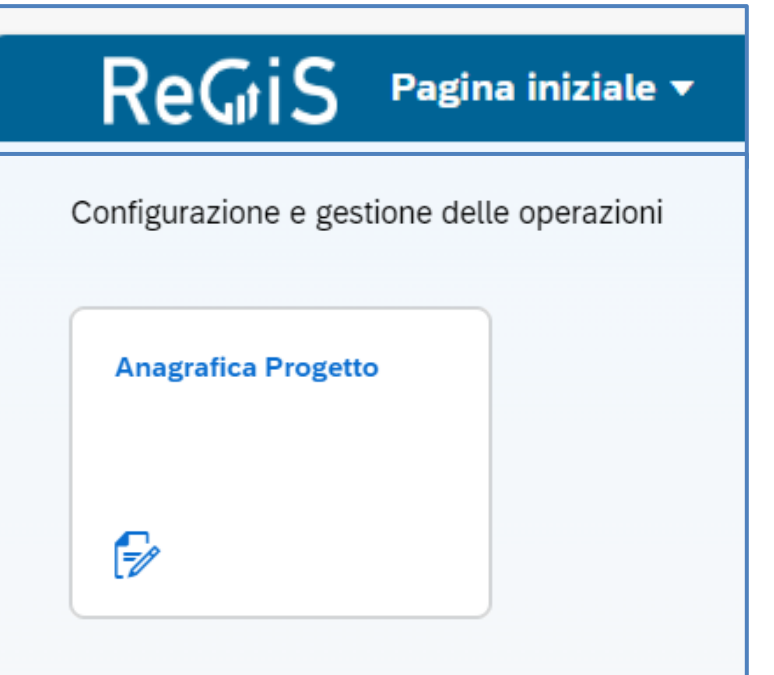

Oggi parliamo delle sezioni che riguardano il Monitoraggio del progetto:

❑ Tile Anagrafica Progetto

❑ Sub-tile Gestione delle Spese

❑ Sub-tile Cronoprogrammi/Costi

❑ Sub-tile Procedure Aggiudicazione

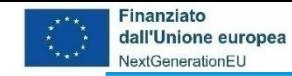

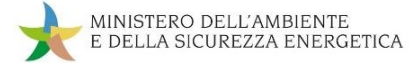

#### **ReGiS: La struttura di Anagrafica Progetto**

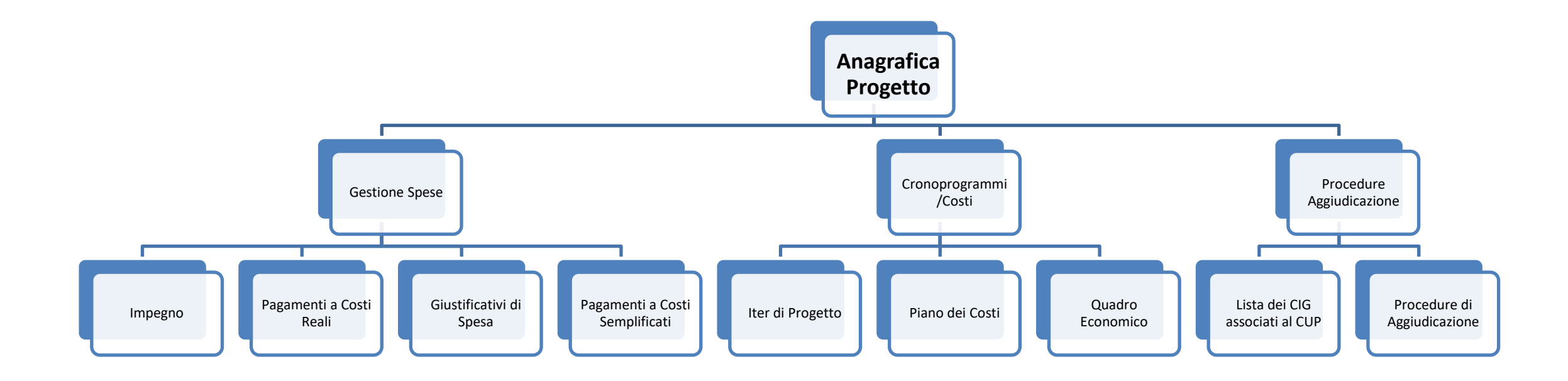

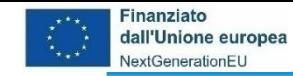

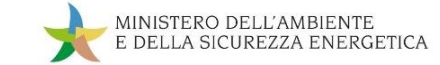

#### **ReGiS: La struttura di Anagrafica Progetto – Spese e Costi**

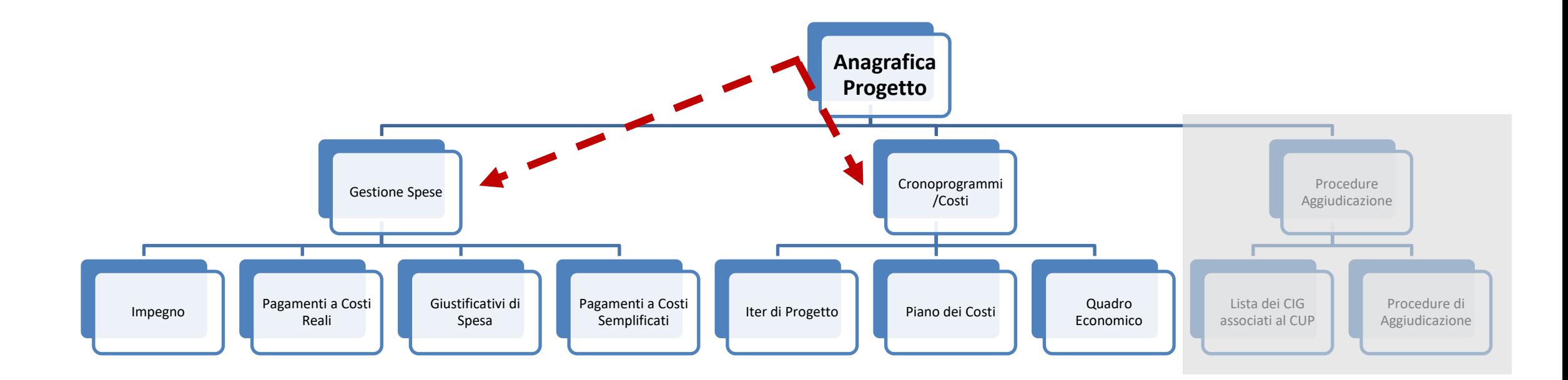

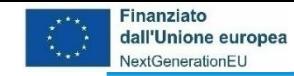

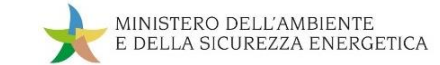

#### **ReGiS: La struttura di Anagrafica Progetto – Spese e Costi**

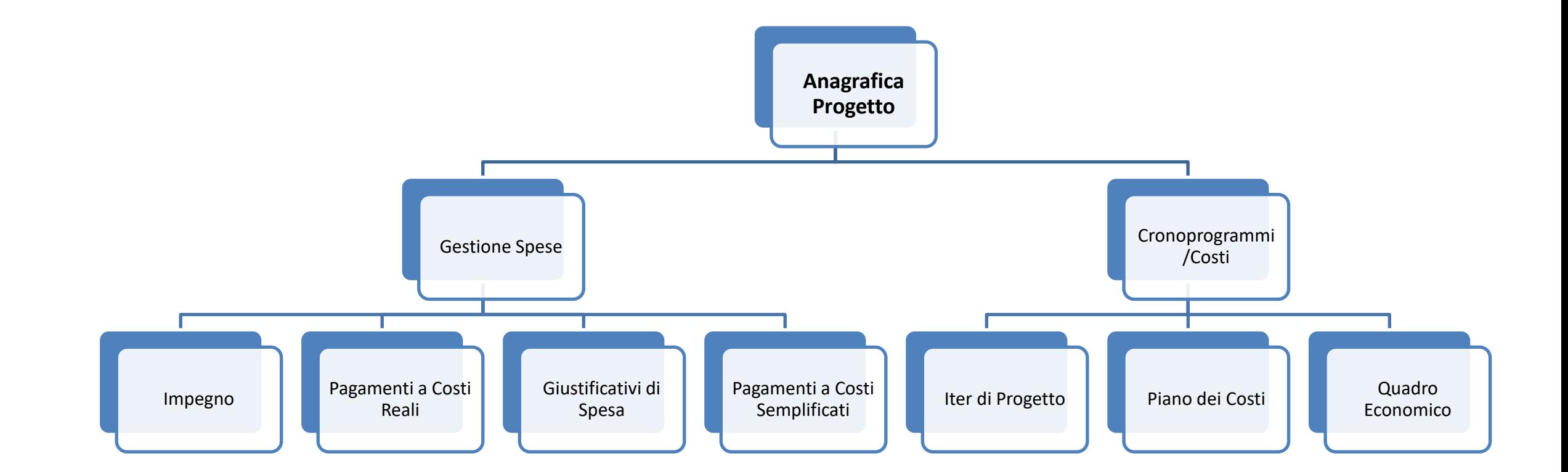

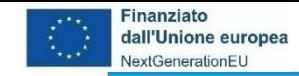

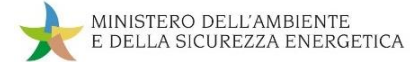

#### **da Anagrafica Progetto a Gestione Spese**

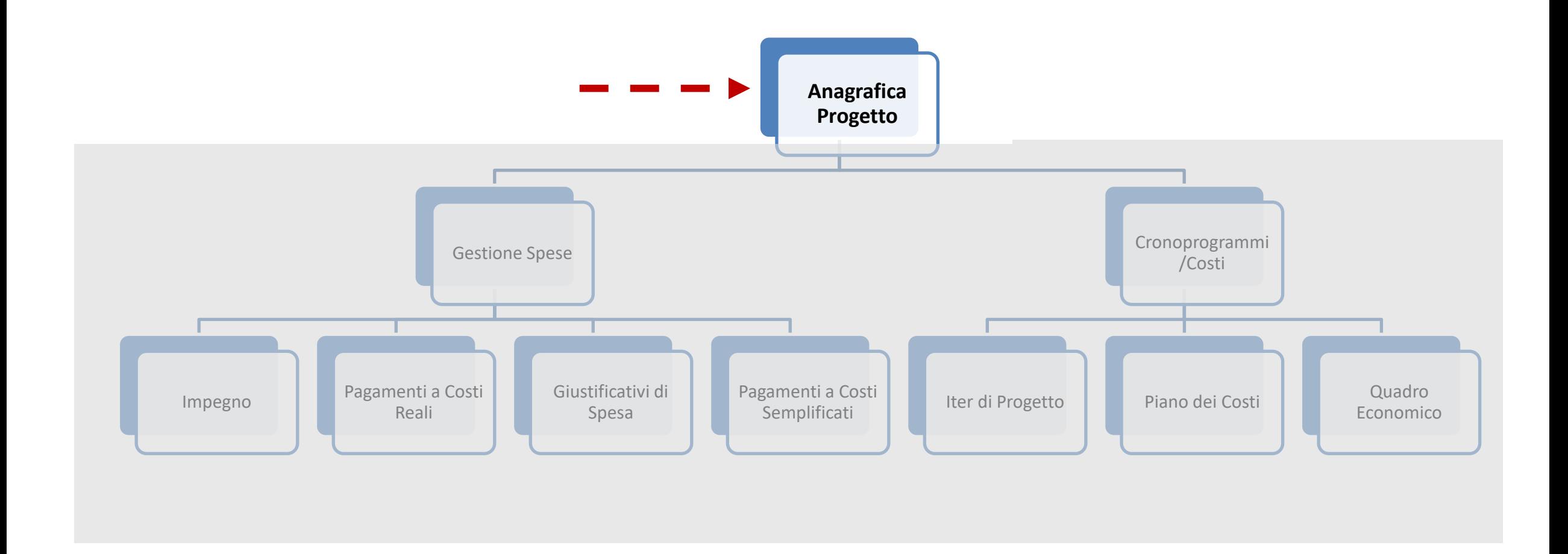

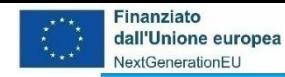

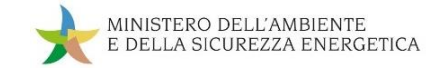

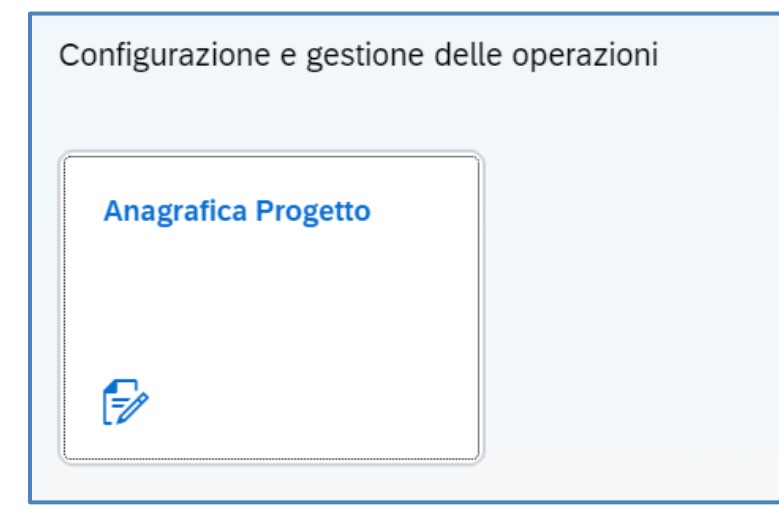

Cliccando sulla tile **Anagrafica Progetto**:

- ❑ Si apre una nuova pagina per la *Ricerca dei progetti* (codice misura, CUP, CLP, CF/PIVA Soggetto Attuatore) – cliccare **Applica filtri**
- ❑ Viene visualizzata la *Lista progetti*
- ❑ Dalla Lista progetti cliccare sul CUP d'interesse
- ❑ Cliccare su **Gestione Spese**

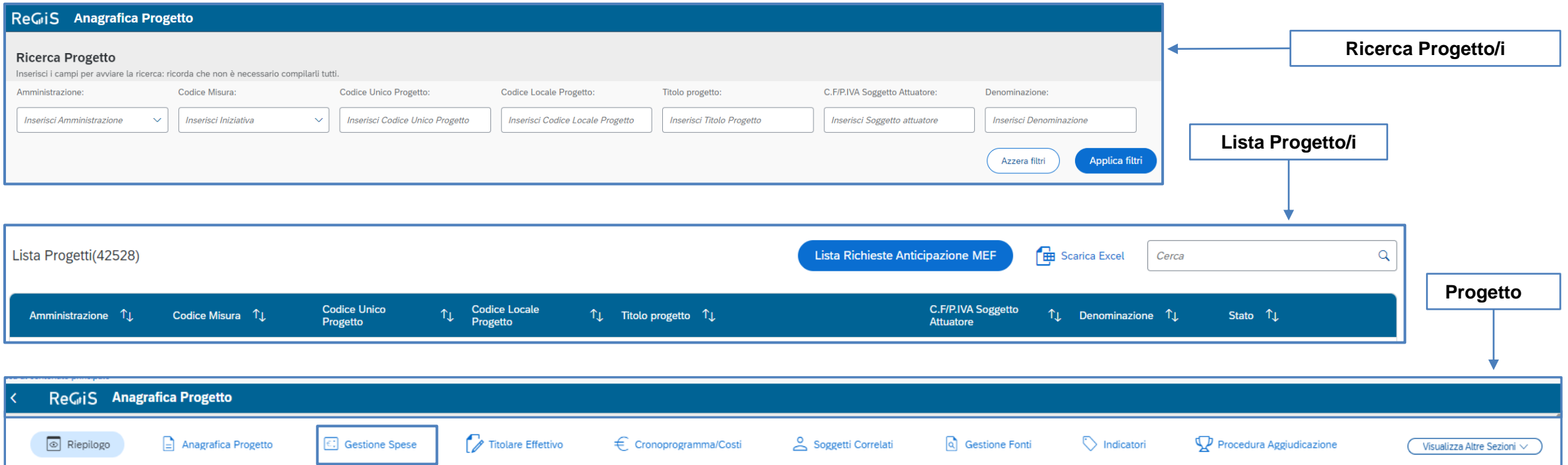

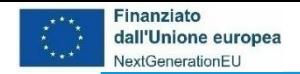

#### ReGiS Anagrafica Progetto Piano/Programma: PNRR Stato **Codice Unico Progetto Titolare Cup** Misura **Descrizione Misura** In Corso C.F/P.IVA Soggetto Attuatore Natura Cup Importo totale del Progetto **Target**

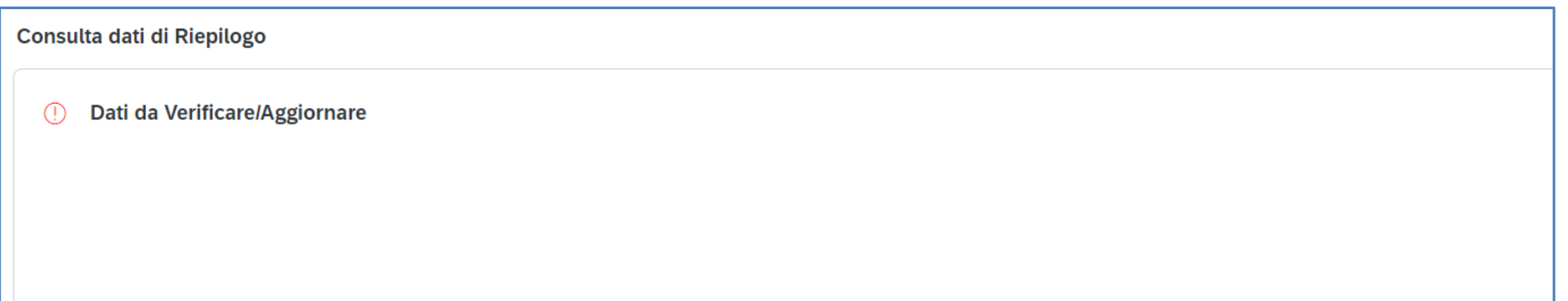

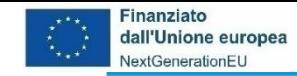

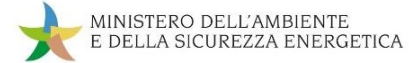

#### **da Anagrafica Progetto a Gestione Spese**

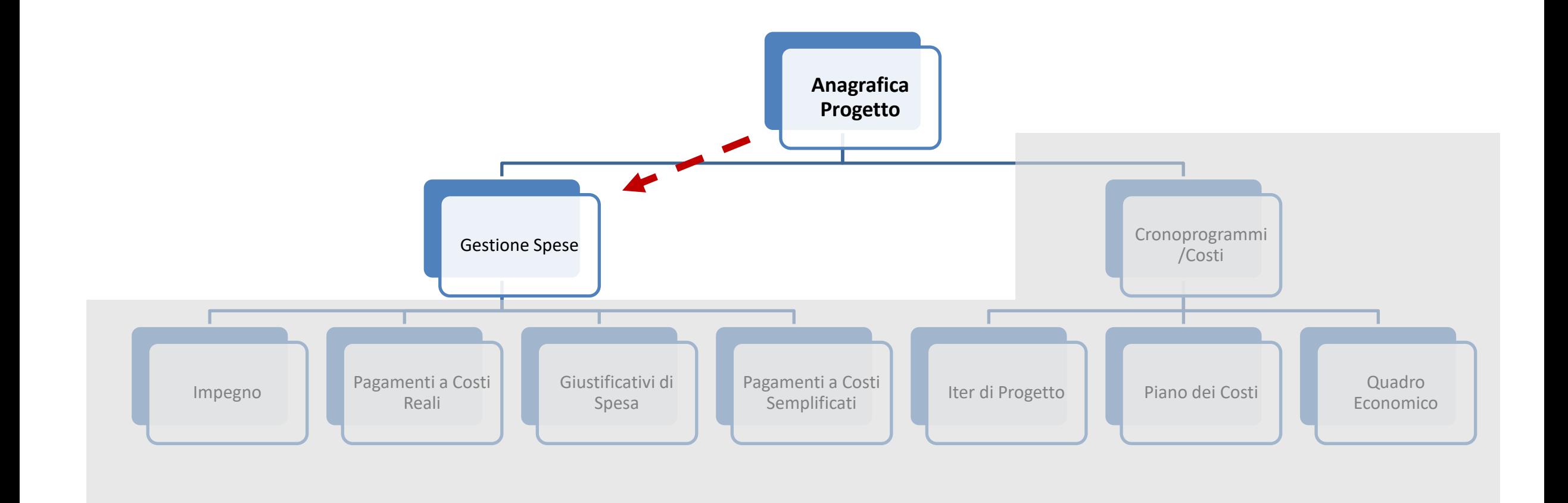

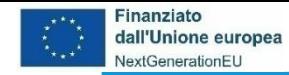

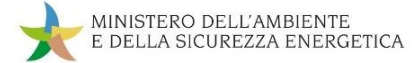

#### **Il contenuto di Gestione Spese**

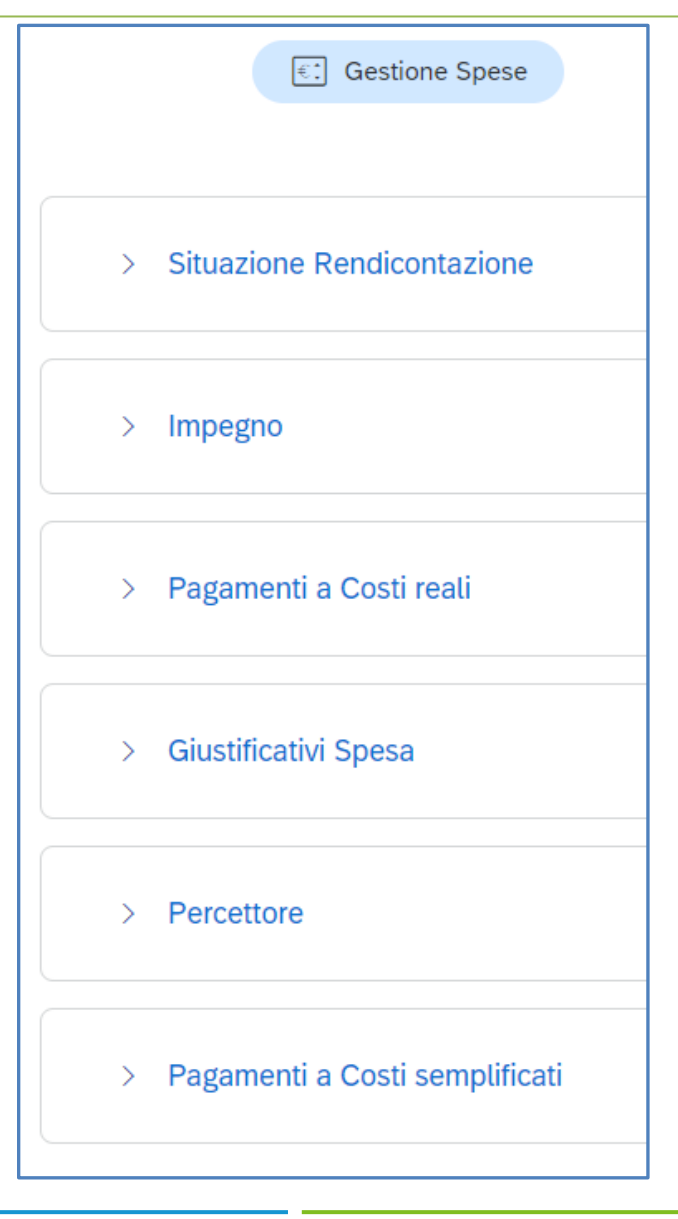

Cliccando su **Gestione Spese** ci appare l'elenco delle sub sezioni da aggiornare e valorizzare, tra le quali:

- ❑ *Impegno* vi vanno inseriti i dati relativi agli impegni giuridicamente vincolanti
- ❑ *Pagamenti a Costi reali* vi vanno inserite le informazioni che attestano l'avvenuta liquidazione della prestazione o fornitura nel caso di costi reali
- ❑ *Giustificativi Spesa* vi vanno inserite le informazioni del documento contabile relativo alla prestazione o fornitura
- ❑ *Pagamenti a Costi semplificati* vi vanno inserite le informazioni che attestano l'avvenuta liquidazione della prestazione o fornitura nel caso di costi semplificati

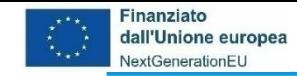

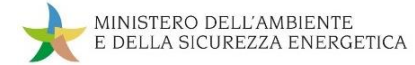

#### **da Gestione Spese ad Impegno**

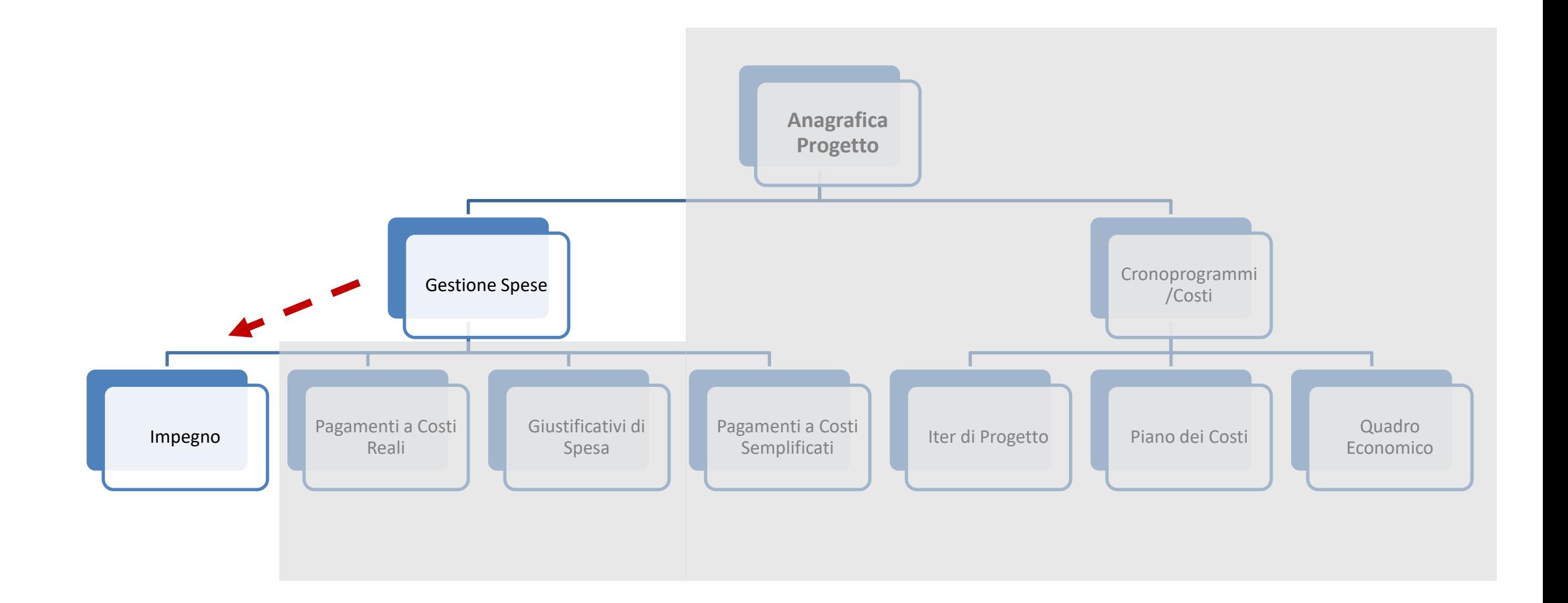

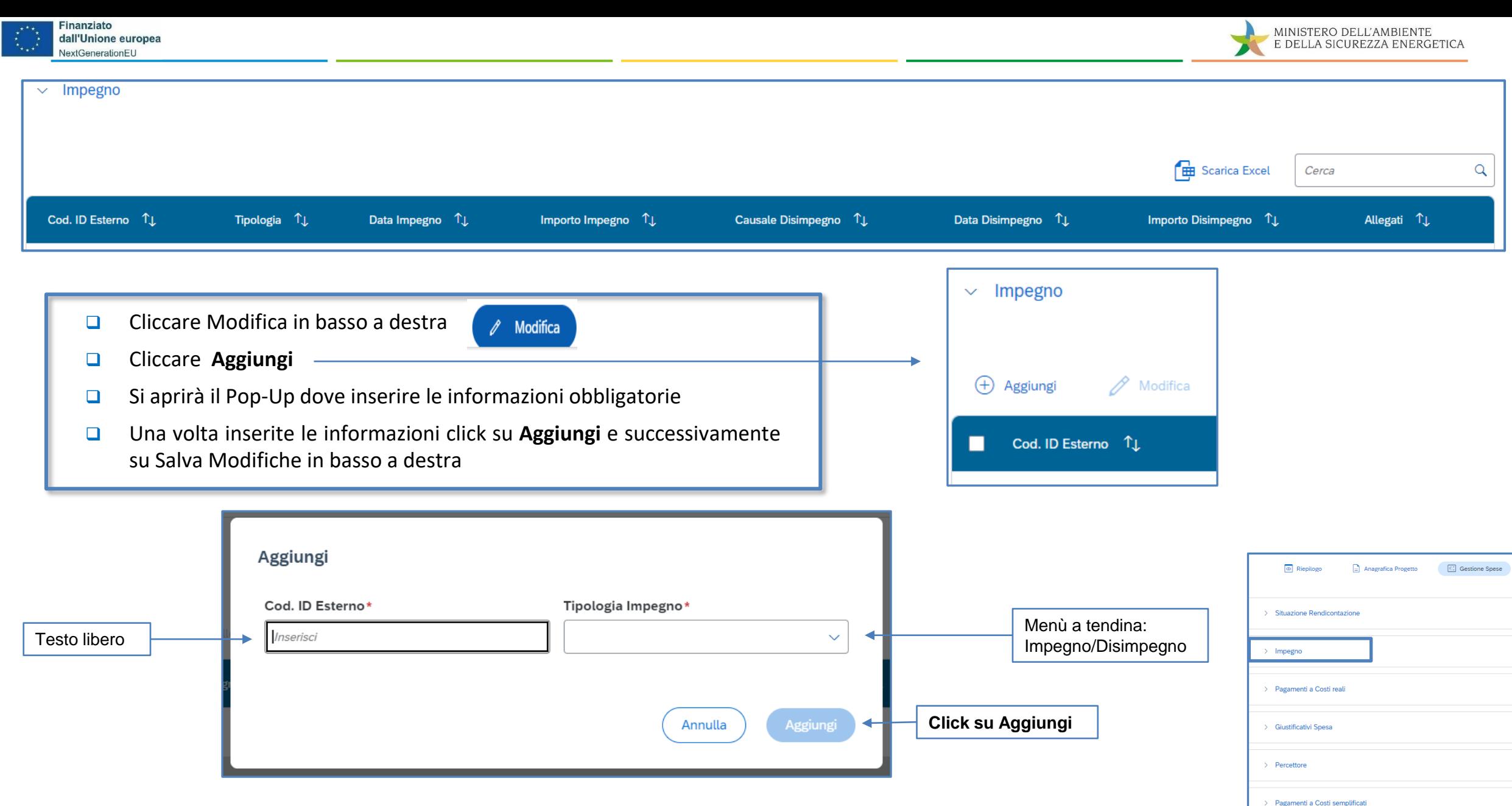

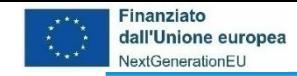

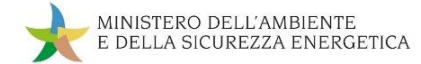

#### **da Gestione Spese ad Pagamenti a Costi Reali**

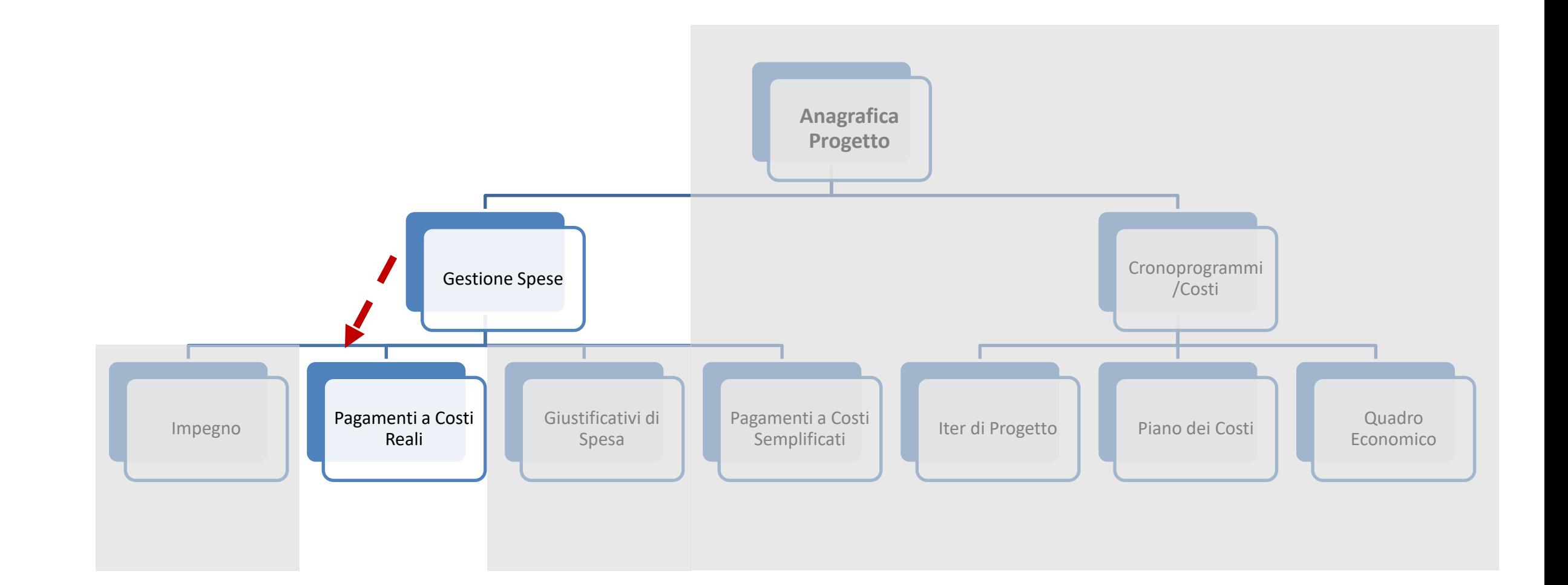

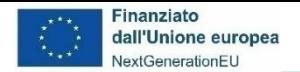

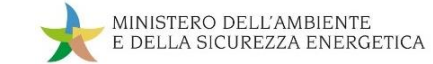

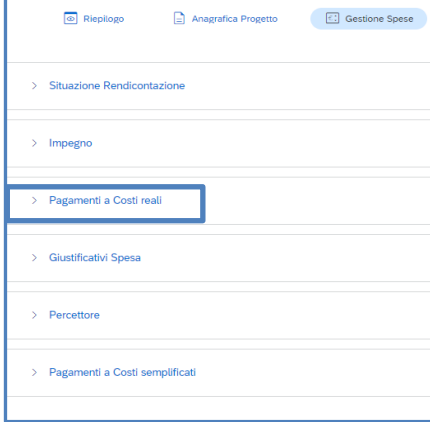

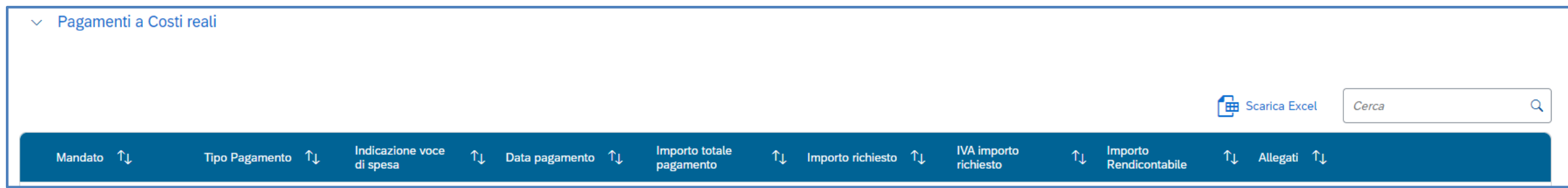

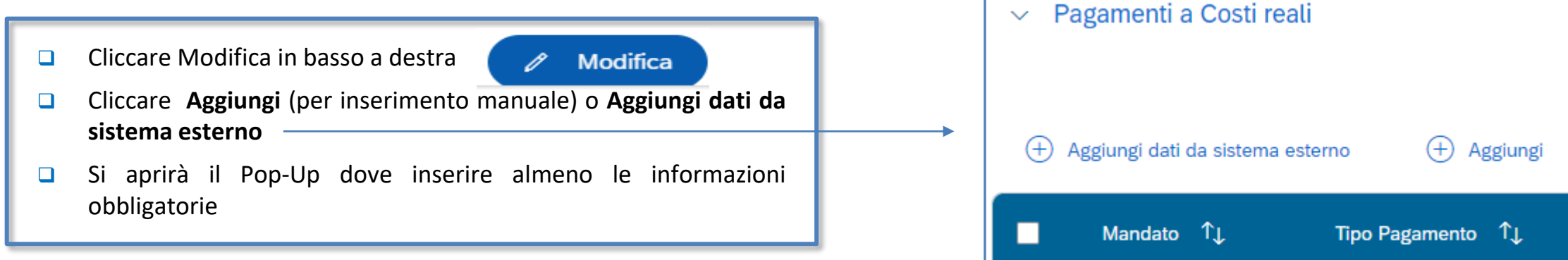

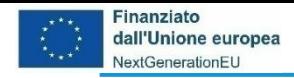

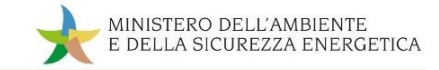

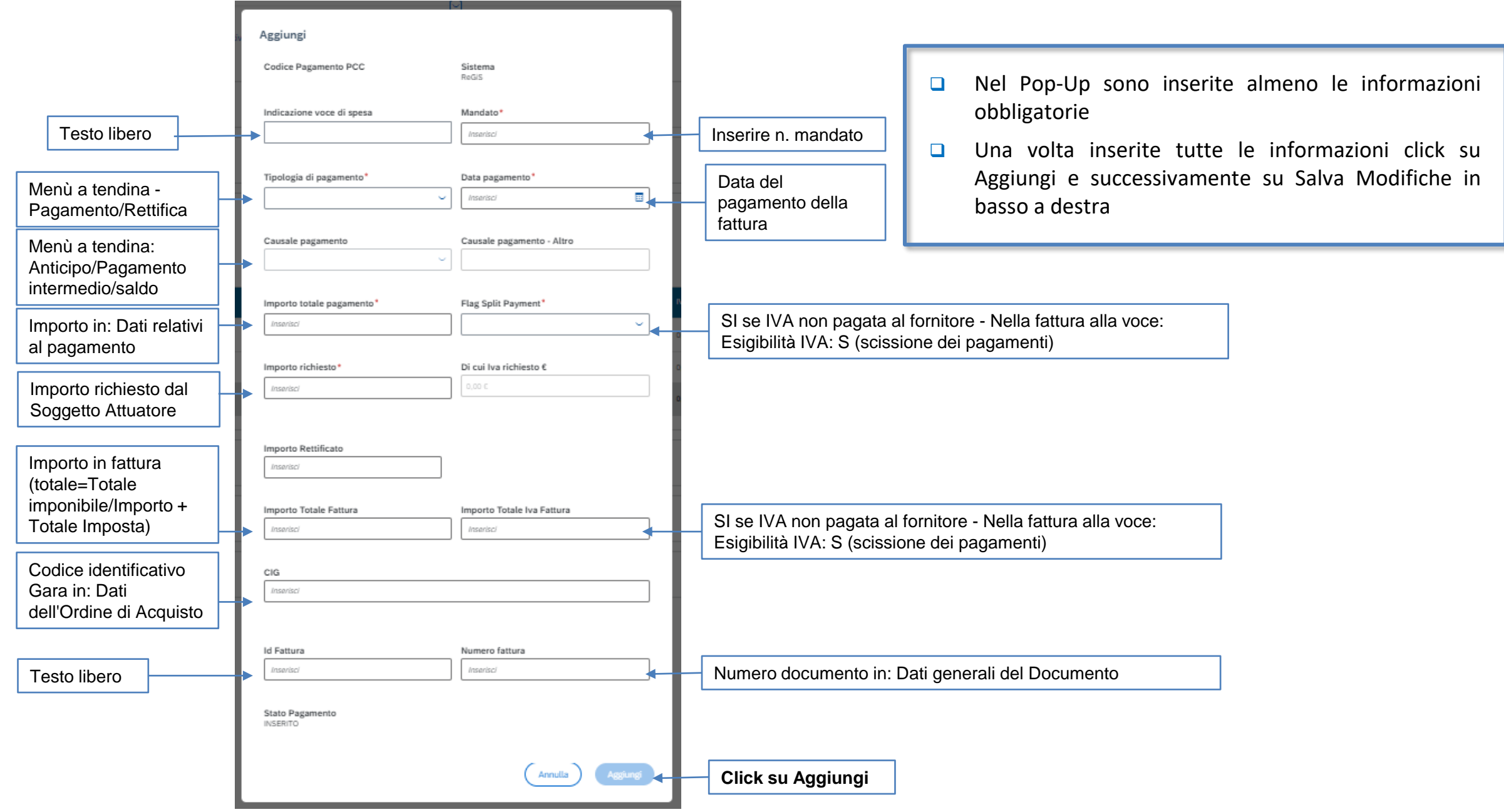

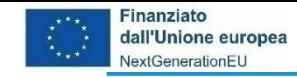

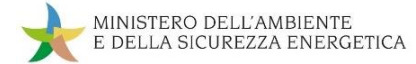

#### **da Gestione Spese a Giustificativi di Spesa**

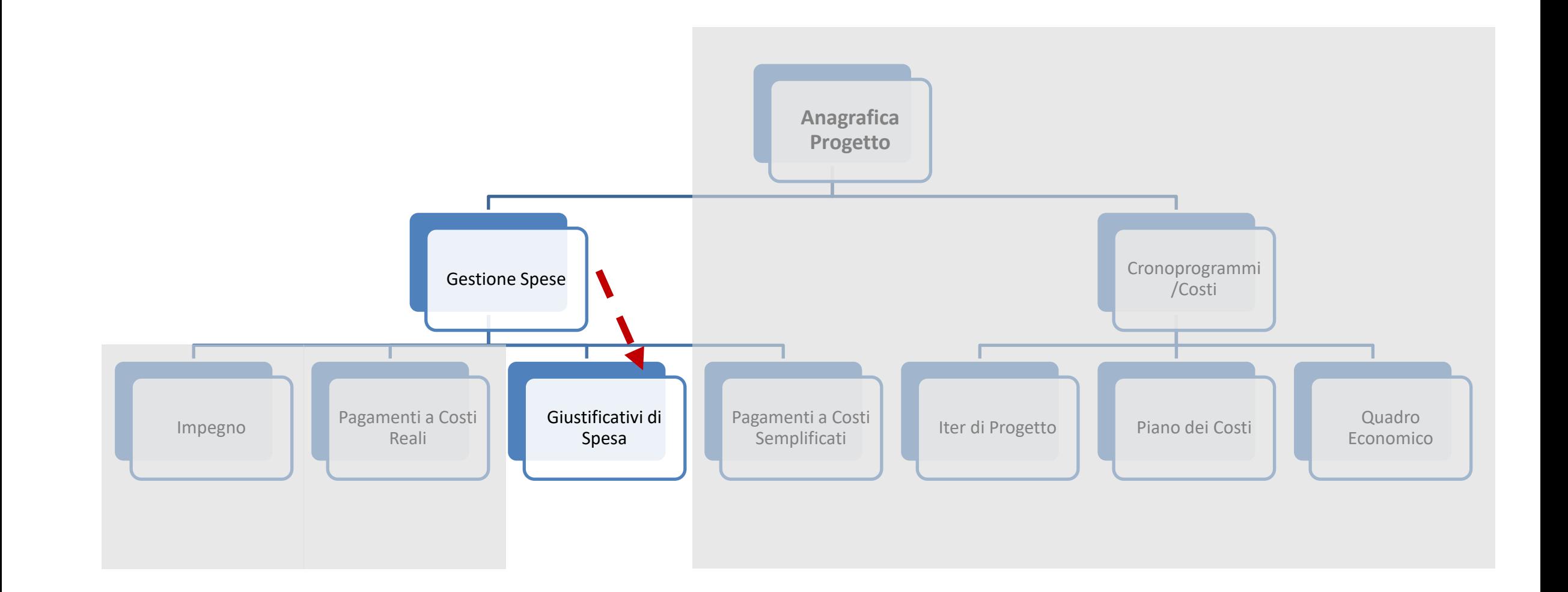

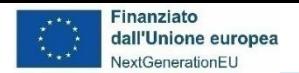

 $\vee$  Giustificativi Spesa

Mandato  $\uparrow$ 

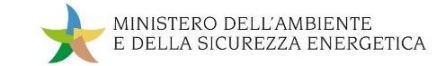

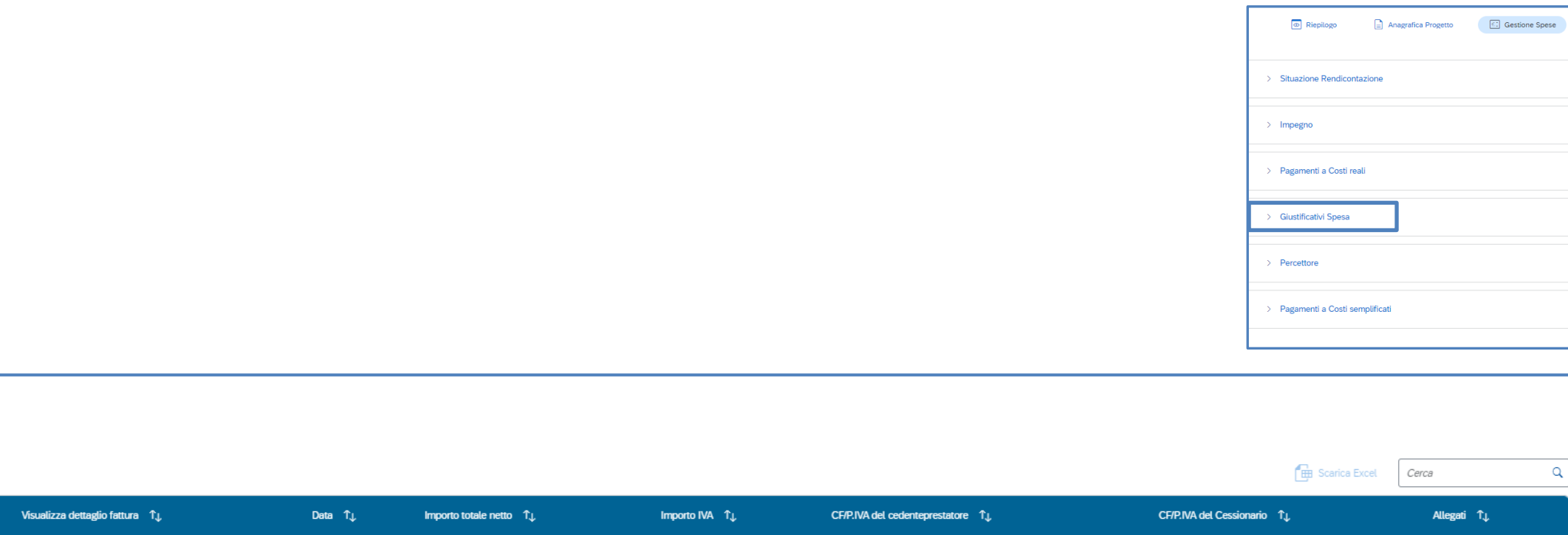

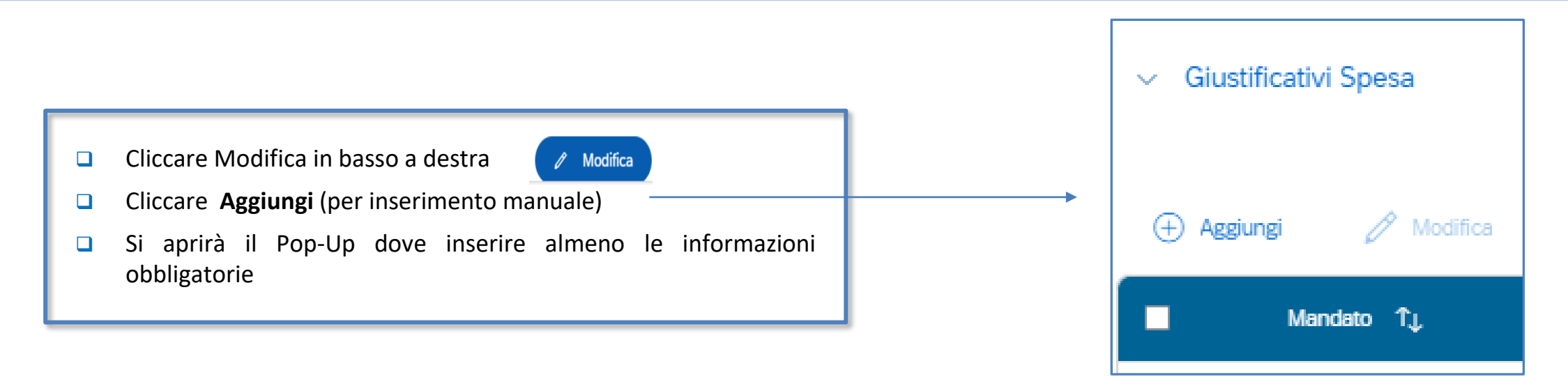

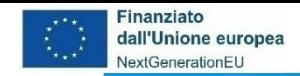

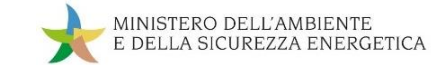

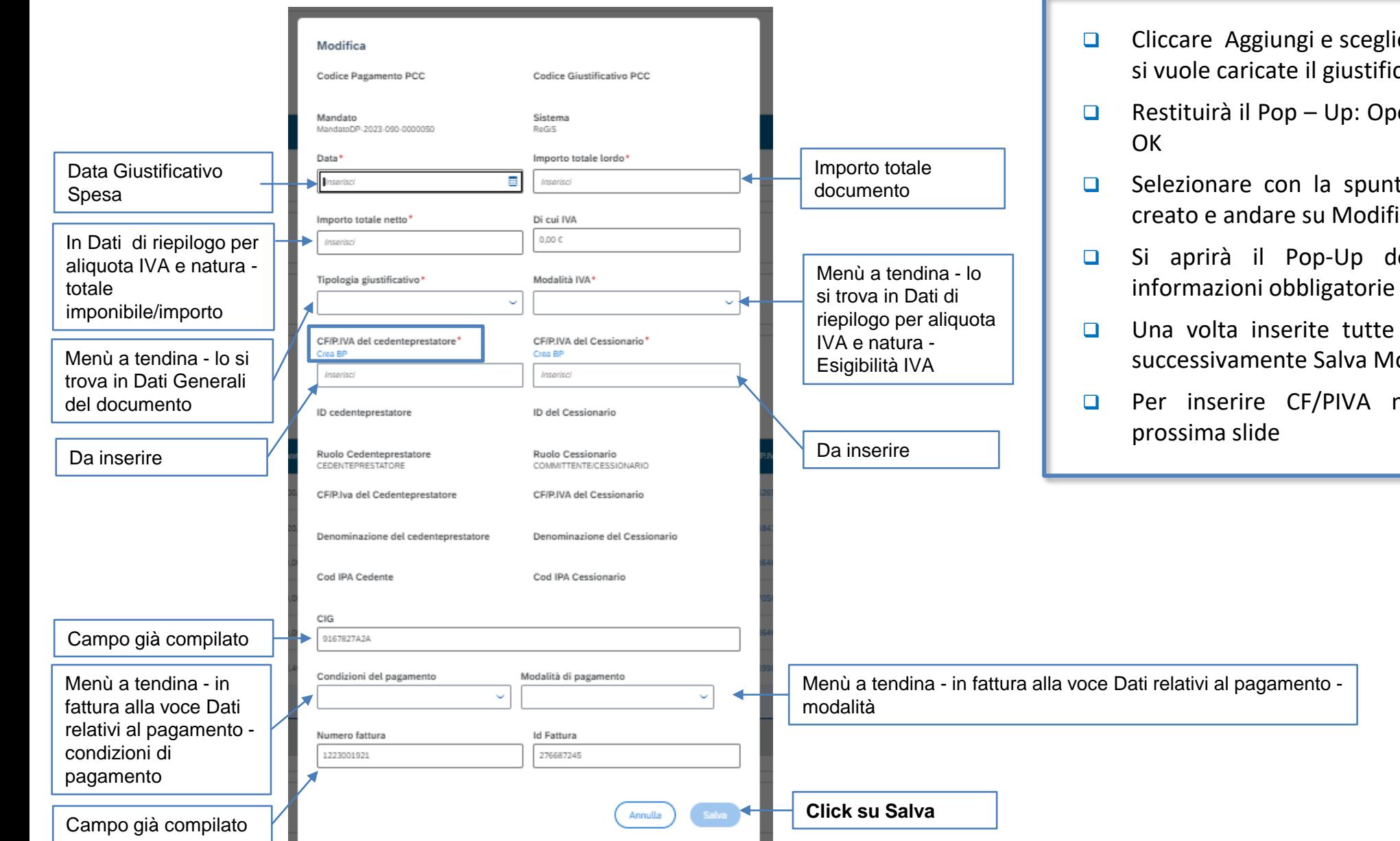

- ❑ Cliccare Aggiungi e scegliere il Mandato per il quale si vuole caricate il giustificativo e di nuovo Aggiungi
- ❑ Restituirà il Pop Up: Operazione riuscita e cliccare
- ❑ Selezionare con la spunta il giustificativo appena creato e andare su Modifica
- ❑ Si aprirà il Pop-Up dove inserire almeno le
- ❑ Una volta inserite tutte le informazioni Salva e successivamente Salva Modifiche in basso a destra
- ❑ Per inserire CF/PIVA non riconosciuto vedere

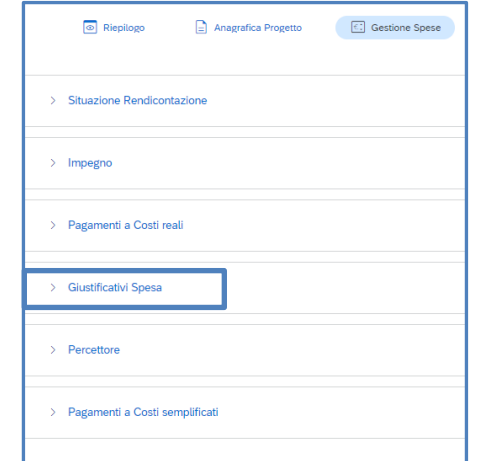

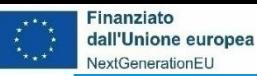

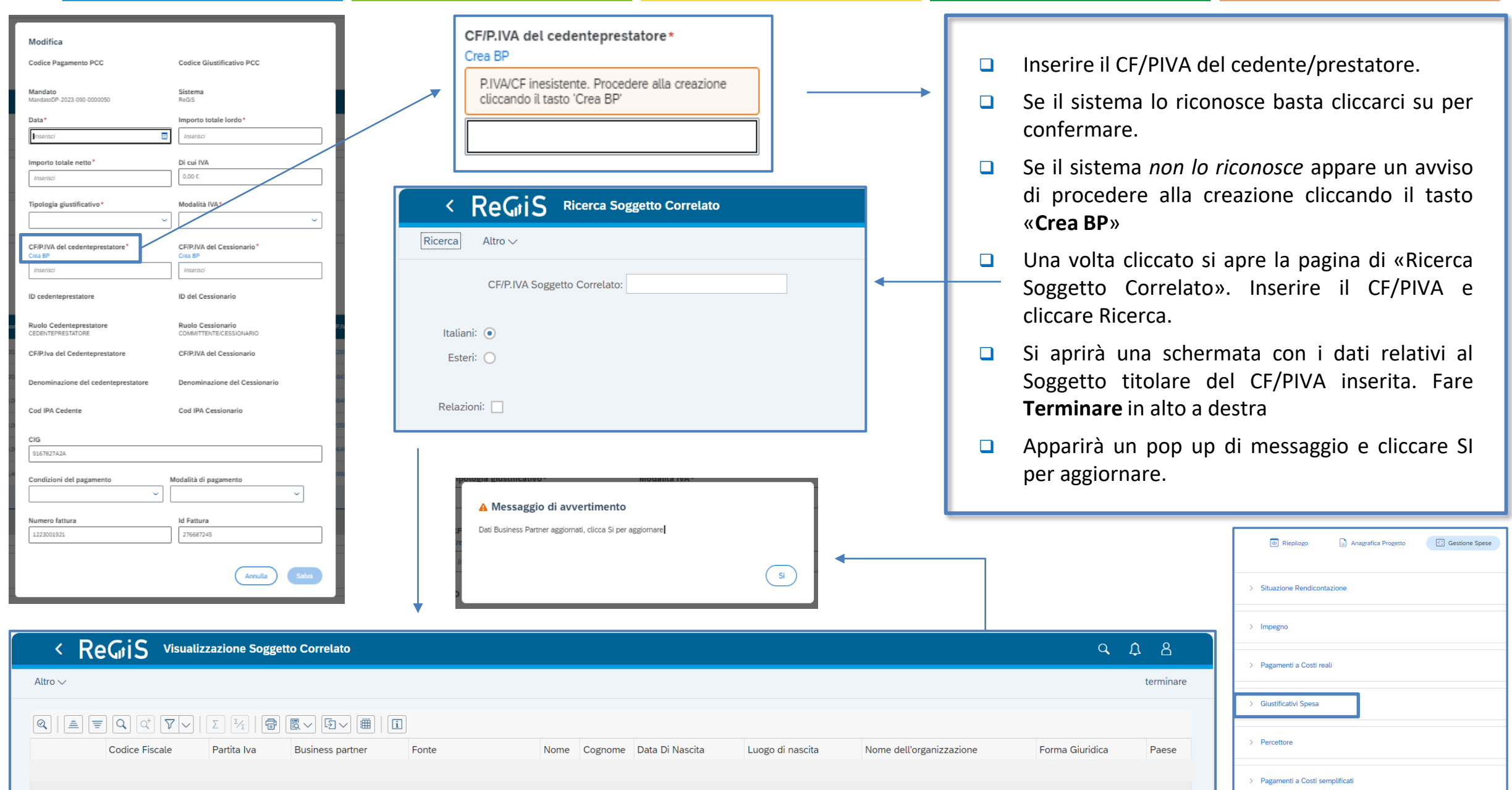

MINISTERO DELL'AMBIENTE

E DELLA SICUREZZA ENERGETICA

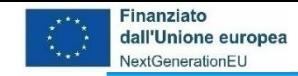

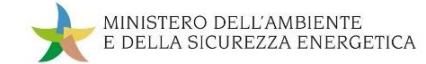

#### **da Gestione Spese a Pagamenti a Costi Semplificati**

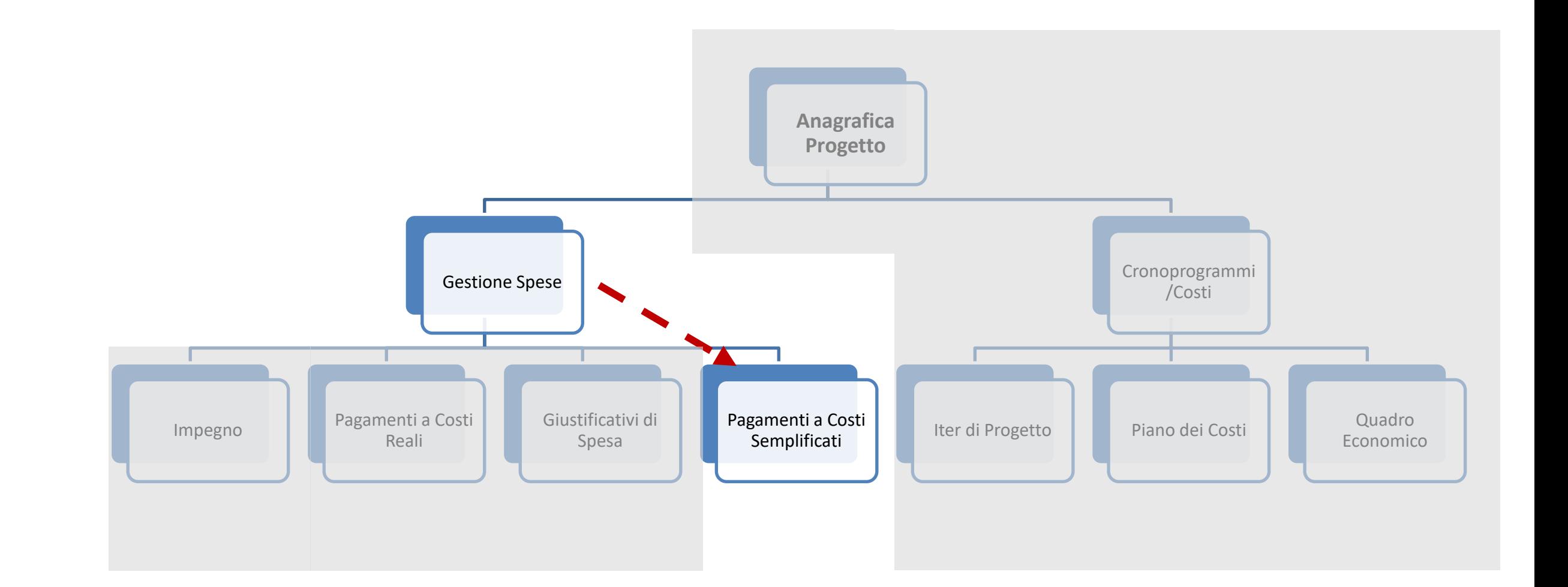

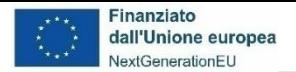

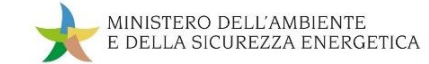

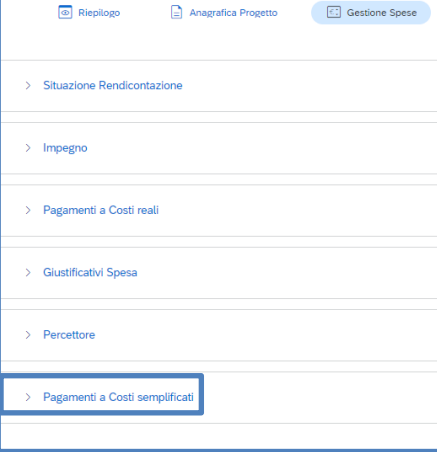

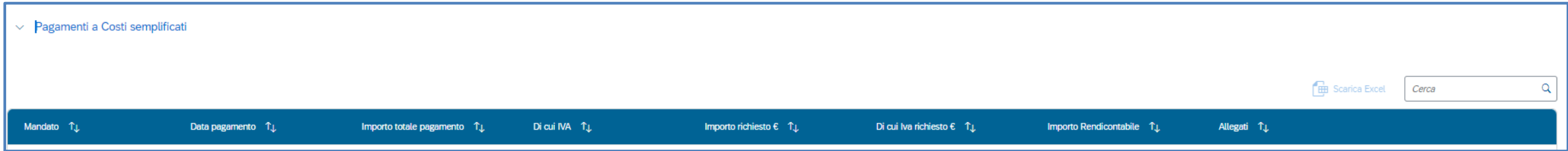

![](_page_27_Figure_4.jpeg)

![](_page_28_Picture_0.jpeg)

![](_page_28_Picture_1.jpeg)

![](_page_28_Figure_2.jpeg)

- ❑ Nel Pop -Up sono inserite almeno le informazioni obbligatorie
- ❑ Una volta inserite tutte le informazioni click su Aggiungi e successivamente su Salva Modifiche in basso a destra

![](_page_28_Picture_167.jpeg)

![](_page_29_Picture_0.jpeg)

![](_page_29_Picture_1.jpeg)

#### **da Anagrafica Progetto a Cronoprogramma/Costi**

![](_page_29_Figure_3.jpeg)

![](_page_30_Picture_0.jpeg)

![](_page_30_Picture_1.jpeg)

#### **Il contenuto di Cronoprogramma/Costi**

Lasciamo **Gestione Spese** e andiamo a **Cronoprogramma/Costi:** cliccando ci appare l'elenco delle sub sezioni da aggiornare e valorizzare:

- ❑ *Iter di Progetto* In questa sezione devono essere inserite le fasi procedurali del progetto, utilizzando l'elenco di fasi disponibili a sistema
- ❑ *Piano dei Costi* Gli importi devono essere inseriti per ogni anno, indicandone l'annualità di riferimento e l'importo da realizzare nell'anno, garantendo l'importo complessivo dello specifico CUP
- ❑ *Quadro Economico* devono essere inserite le voci di costo con i relativi importi

![](_page_30_Picture_192.jpeg)

![](_page_31_Picture_0.jpeg)

![](_page_31_Picture_1.jpeg)

#### **da Cronoprogramma/Costi a Iter di Progetto**

![](_page_31_Figure_3.jpeg)

![](_page_32_Picture_0.jpeg)

![](_page_32_Picture_1.jpeg)

#### **Inserimento del Cronoprogramma/Costi – 1a: Iter di progetto**

![](_page_32_Figure_3.jpeg)

![](_page_32_Picture_4.jpeg)

- ❑ *Fase Procedurale* le fasi precompilate sono già inserite a sistema (eliminabili tranne se con indicazione *Fase Obbligatoria* )
- ❑ *Data Inizio Prevista/Effettiva* inserire le date di inizio/fine prevista/effettiva manualmente
- ❑ *Allegati* eventuali allegati da caricare per ciascuna Fase Procedurale
- ❑ *N.B -* non è possibile inserire più volte la stessa fase procedurale

![](_page_33_Picture_0.jpeg)

![](_page_33_Picture_1.jpeg)

#### **Inserimento del Cronoprogramma/Costi – 1b: Fase procedurale**

![](_page_33_Picture_151.jpeg)

![](_page_34_Picture_0.jpeg)

![](_page_34_Picture_1.jpeg)

#### **da Cronoprogramma/Costi a Piano dei Costi**

![](_page_34_Figure_3.jpeg)

![](_page_35_Picture_0.jpeg)

![](_page_35_Picture_1.jpeg)

#### **Inserimento del Cronoprogramma/Costi – 2a: Piano dei Costi**

![](_page_35_Picture_105.jpeg)

![](_page_36_Picture_0.jpeg)

![](_page_36_Picture_1.jpeg)

#### **Inserimento del Cronoprogramma/Costi – 2b: Piano dei Costi**

![](_page_36_Picture_92.jpeg)

![](_page_37_Picture_0.jpeg)

![](_page_37_Picture_1.jpeg)

#### **da Cronoprogramma/Costi a Quadro Economico**

![](_page_37_Figure_3.jpeg)

![](_page_38_Picture_0.jpeg)

![](_page_38_Picture_1.jpeg)

#### **Inserimento del Cronoprogramma/Costi – 3a: Quadro Economico**

![](_page_38_Picture_144.jpeg)

![](_page_38_Picture_145.jpeg)

Cliccando su **Quadro Economico** il Soggetto Attuatore potrà inserire le voci relative al dettaglio della **Tipologia Voce di Spesa**:

- ❑ *Tipologia Voce Spesa* Menù a tendina (Lavori, Materiali inventariabili, materiale di consumo, progettazione e studi, altro)
- ❑ *Importo* Importo collegato alla voce di spesa selezionata
- ❑ *Allegati* eventuali allegati da caricare per ciascuna Spesa

![](_page_39_Picture_1.jpeg)

#### **Inserimento del Cronoprogramma/Costi – 3b: Tipologie delle voci di Spesa**

![](_page_39_Picture_185.jpeg)

![](_page_40_Picture_0.jpeg)

![](_page_40_Picture_1.jpeg)

![](_page_40_Picture_2.jpeg)

Il Ministero delle Finanze ha recentemente evidenziato alcuni aspetti sulla qualità dei dati in ReGiS e sulla consistenza del sistema. Tra queste vi riportiamo:

❑ Procedure Aggiudicazione (in particolare, per i CIG)

❑ Bonifica utenze

![](_page_41_Picture_0.jpeg)

![](_page_41_Picture_1.jpeg)

#### **ReGiS: La struttura di Anagrafica Progetto – Aggiudicazione**

![](_page_41_Figure_3.jpeg)

![](_page_42_Picture_0.jpeg)

![](_page_42_Picture_1.jpeg)

#### **ReGiS: La struttura di Anagrafica Progetto – Aggiudicazione**

![](_page_42_Figure_3.jpeg)

![](_page_43_Picture_0.jpeg)

![](_page_43_Picture_1.jpeg)

#### **ReGiS: Procedure Aggiudicazione**

Cliccando su **Visualizza altre Sezioni** il Soggetto Attuatore visualizza le altre sezioni di Anagrafica di Progetto, tra le quali Procedure Aggiudicazione, che in particolare contiene:

- ❑ *Lista dei Cig Associati al CUP* per richiamare da ANAS i CIG associati
- ❑ *Procedure di Aggiudicazione* per inserire a mano procedure soggette a deroga

![](_page_43_Picture_136.jpeg)

![](_page_43_Picture_137.jpeg)

![](_page_44_Picture_0.jpeg)

![](_page_44_Picture_1.jpeg)

#### **ReGiS: Procedure Aggiudicazione: Lista dei CIG - 1**

![](_page_44_Picture_91.jpeg)

Nella sezione «Lista dei Cig ..» c'è la lista di tutti CIG associati al CUP provenienti dal sistema ANAC, che ancora non sono stati associati su ReGiS

> Cliccando su modifica, è possibile selezionare il CIG all'interno della lista per associarlo al progetto in ReGiS tramite il pulsante «Aggiungi CIG selezionato»

![](_page_44_Picture_6.jpeg)

![](_page_45_Picture_0.jpeg)

![](_page_45_Picture_1.jpeg)

#### **ReGiS: Procedure Aggiudicazione: Lista dei CIG - 2**

![](_page_45_Picture_33.jpeg)

Il CIG verrà rimosso dalla lista dei CIG provenienti da ANAC e verrà visualizzato nella sezione sottostante delle «Procedure di aggiudicazione». Salvando le modifiche verrà confermata l'associazione del CIG al progetto in ReGiS

![](_page_45_Picture_5.jpeg)

![](_page_46_Picture_0.jpeg)

![](_page_46_Picture_1.jpeg)

#### **ReGiS: Procedure Aggiudicazione: Procedure di Aggiudicazione - 1**

![](_page_46_Picture_24.jpeg)

Le procedure da inserire a mano sono solo quelle soggette a deroga alla richiesta del CIG (delibera ANAC n. 214/2022)

![](_page_47_Picture_0.jpeg)

![](_page_47_Picture_1.jpeg)

### **ReGiS: Procedure Aggiudicazione: Procedure di Aggiudicazione - 2**

![](_page_47_Picture_76.jpeg)

- ❑ Cliccare Modifica in basso a destra
- ❑ Cliccare Aggiungi (per inserimento manuale)
- ❑ Si aprirà il Pop-Up dove inserire almeno le informazioni obbligatorie

![](_page_47_Picture_7.jpeg)

![](_page_48_Picture_0.jpeg)

![](_page_48_Picture_1.jpeg)

#### **ReGiS: Procedure di aggiudicazione: Procedure di Aggiudicazione - 3**

![](_page_48_Picture_111.jpeg)

![](_page_49_Picture_0.jpeg)

![](_page_49_Picture_1.jpeg)

#### **ReGiS: Procedure di aggiudicazione: Procedure di Aggiudicazione - 4**

![](_page_49_Picture_64.jpeg)

![](_page_49_Picture_65.jpeg)

❑ Una volta inserite tutte le informazioni click su **Aggiungi** e successivamente su **Salva Modifiche** in basso a destra

![](_page_49_Picture_6.jpeg)

![](_page_50_Picture_0.jpeg)

![](_page_50_Picture_1.jpeg)

#### **ReGiS: Bonifica utenze**

![](_page_50_Figure_3.jpeg)

*Estrazione dati al 22/11/2023: MASE 69 utenze senza accesso*

Verrà effettuata una nuova bonifica delle utenze che non hanno mai acceduto a sistema e la cui creazione risale a prima di luglio 2023 (120 giorni)

![](_page_51_Picture_0.jpeg)

![](_page_51_Picture_1.jpeg)

#### **Follow-up e prossimi incontri**

Comune obiettivo per i primi mesi del 2024:

- ❑ Consolidare la collaborazione per la risoluzione delle specifiche problematiche per il Monitoraggio della Misura
- ❑ Rispondere alle domande alle quali non è stato possibile rispondere durante l'incontro
- ❑ Esaminare eventuali casi specifici
- ❑ Aggiornare le Linee Guida dei Soggetti Attuatori
- ❑ Verificare il caricamento su ReGiS delle informazioni richieste e necessarie per il Monitoraggio

![](_page_52_Picture_0.jpeg)

![](_page_52_Picture_1.jpeg)

#### **Contatti**

- ❑ [quesitiPNRR@mase.gov.it](mailto:quesitiPNRR@mase.gov.it) per quesiti relativi allo specifico investimento ed all'assegnazione delle risorse, includendo nell'oggetto della mail la dizione "ReGiS", e nel testo il codice della misura (M2C2I3.5) e il CUP oggetto del quesito
- □ [monitPNRR@mase.gov.it](mailto:monitPNRR@mase.gov.it) per quesiti relativi alle attività da svolgere per il monitoraggio su ReGiS, includendo nell'oggetto della mail la dizione " ReGiS", e nel testo il codice della misura (M2C2I3.5) e il CUP oggetto del quesito
- ❑ [monitPNRR@mase.gov.it](mailto:monitPNRR@mase.gov.it) per l'attivazione utenze, includendo nell'oggetto della mail la dizione " ReGiS", e nel testo della mail il codice della misura (M2C2I3.5) e il CUP oggetto del quesito

![](_page_53_Picture_0.jpeg)

![](_page_53_Picture_1.jpeg)

MINISTERO DELL'AMBIENTE E DELLA SICUREZZA ENERGETICA

*11 dicembre 2023*

![](_page_53_Picture_4.jpeg)

**PIANO NAZIONALE DI RIPRESA E RESILIENZA (PNRR)** 

*M2C2I3.5 Ricerca e sviluppo sull'idrogeno* **WEBINAR PER I SOGGETTI ATTUATORI**

# **Grazie dell'attenzione**